## **PANDUAN UNTUK** *LOGIN* **EMEL RAUDAH UNTUK KALI PERTAMA (PELAJAR BAHARU)**

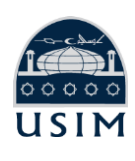

Login ke portal iStudent :<br>[https://istudent.usim.edu.my](https://istudent.usim.edu.my/)

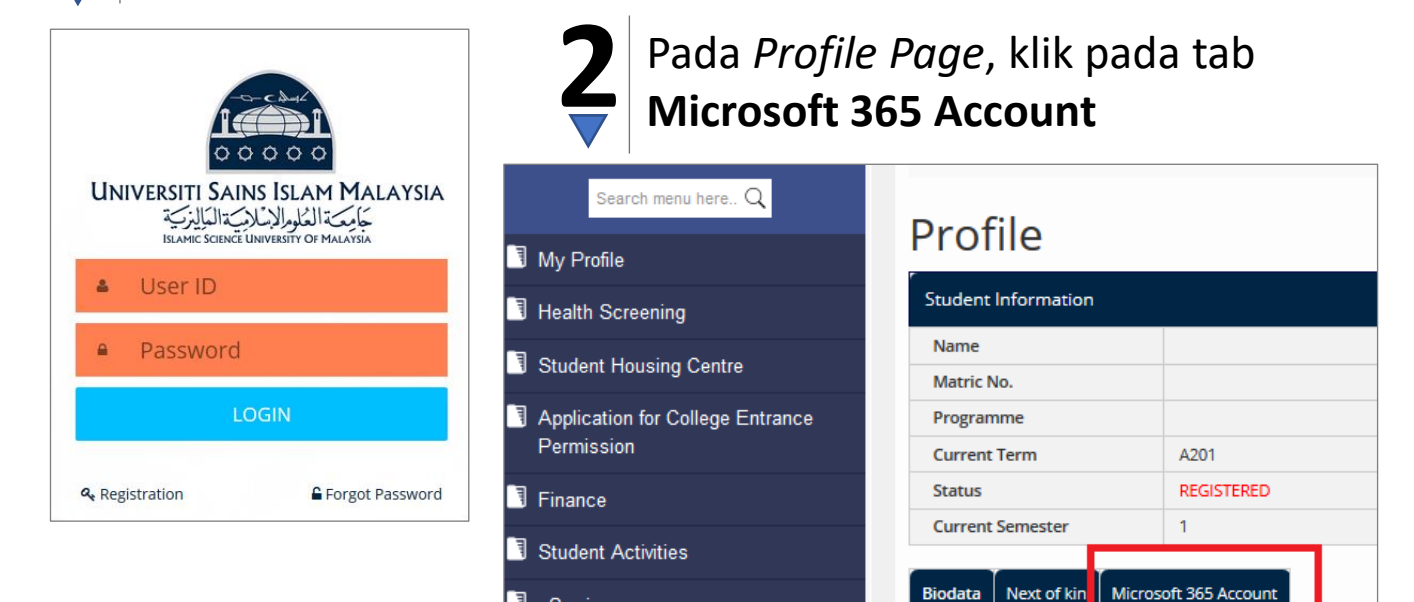

## **3 "Click Here"** seperti gambar berikut:

eServices

Next of kin

Click Here to view your Microsoft 365 account details.

Assalamualaikum wbt.

## MAKLUMAN PASSWORD SEMENTARA BAGI MICROSOFT OFFICE 365

**Biodata** 

Utk makluman, USIM menggunakan Microsoft Office 365 sebagai platform bagi menyokong pengajaran dan pembelajaran di USIM.

Sehubungan itu, pihak Administrator Microsoft Office 365 USIM (raudah.usim.edu.my) telah menyediakan nama pengguna dan katalaluan sementara bagi tujuan capaian portal Microsoft Office 365

Di bawah adalah nama pengguna dan katalaluan sementara Tuan/Puan.

Nama pengguna : fazli@raudah.usim.edu.my Katalaluan sementara : Poy969

Sila ikuti langkah-langkah di bawah untuk menukar kalaluan sementara yang akan tamat tempoh dalam tempoh 90 hari mulai 21/07/2020.

Maklumat akaun Microsoft akan dipaparkan dan sila ikut panduan yang dinyatakan.

Matric No.

**Microsoft 365 Account** 

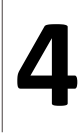

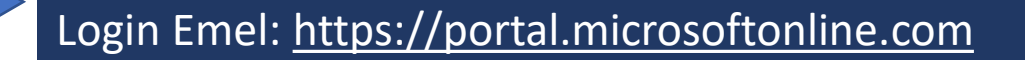